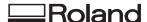

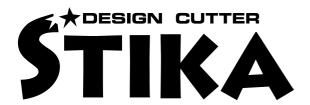

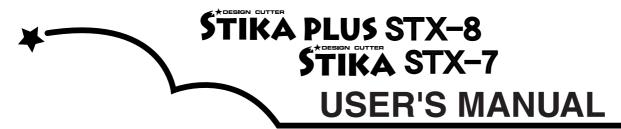

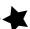

Thank you very much for purchasing the STX-8/7

- To ensure correct and safe usage with a full understanding of this product's performance, please be sure to read through this manual completely and store it in a safe location.
- Unauthorized copying or transferral, in whole or in part, of this manual is prohibited.
- The contents of this operation manual and the specifications of this product are subject to change without notice.
- The operation manual and the product have been prepared and tested as much as possible. If you find any misprint or error, please inform us.

# Operating environment for software

#### Computer

Personal computer running Windows 95, Windows 98, or Windows NT 4.0

### CPU

If you're using Windows 95 i486SX or better (Pentium 100 MHz or more recommended) If you're using Windows 98 or Windows NT 4.0 i486DX or better (Pentium 100 MHz or more recommended)

### Memory

If you're using Windows 95 8 Mbytes or more (16 Mbytes or more recommended) If you're using Windows 98 or Windows NT 4.0 16 Mbytes or more (32 Mbytes or more recommended)

#### Hard disk

A hard disk with at least 1.5 Mbytes of free space is required.

### CD-ROM drive

### Operating system

Windows 95, Windows 98, or Windows NT 4.0

## Contents

| То                          | To Ensure Safe Use 1                       |    |  |  |
|-----------------------------|--------------------------------------------|----|--|--|
|                             | About the Labels Affixed to the AC Adapter | 2  |  |  |
| 1.                          | Check the included items                   | 3  |  |  |
| 2.                          | Connect to the computer                    | 3  |  |  |
| 3.                          | Load the material                          | 4  |  |  |
| 4.                          | Power ON!                                  | 6  |  |  |
| 5.                          | Perform Test Cutting                       | 6  |  |  |
| 6.                          | Adjusting the Amount of Blade Extension    | 7  |  |  |
| 7.                          | Overview of Dr.STIKA PLUS                  | 9  |  |  |
| 8.                          | The Basics of Windows                      | 9  |  |  |
| 9.                          | Setting Up the Software                    | 9  |  |  |
|                             | Make Data with Dr.STIKA PLUS               |    |  |  |
| 11.                         | Perform cutting                            | 18 |  |  |
| 12.                         | Applying the Completed Cutout              | 20 |  |  |
| 13.                         | Switch off the Power                       | 20 |  |  |
| 14. Draft Plotting          |                                            |    |  |  |
| 15. Editing Shapes and Text |                                            |    |  |  |
| 16.                         | Operations for Cutting                     | 30 |  |  |
| 17.                         | Care and cleaning                          | 32 |  |  |
| 18.                         | What to do if                              | 33 |  |  |
| Specification               |                                            |    |  |  |
| Option Lists                |                                            |    |  |  |

<sup>\*</sup> This manual is for use with the STIKA PLUS STX-8 as well as with the STIKA STX-7.

#### For the USA

# FEDERAL COMMUNICATIONS COMMISSION RADIO FREQUENCY INTERFERENCE STATEMENT

This equipment has been tested and found to comply with the limits for a Class A digital device, pursuant to Part 15 of the FCC Rules.

These limits are designed to provide reasonable protection against harmful interference when the equipment is operated in a commercial environment.

This equipment generates, uses, and can radiate radio frequency energy and, if not installed and used in accordance with the instruction manual, may cause harmful interference to radio communications.

Operation of this equipment in a residential area is likely to cause harmful interference in which case the user will be required to correct the interference at his own expense.

Unauthorized changes or modification to this system can void the users authority to operate this equipment.

The I/O cables between this equipment and the computing device must be shielded.

#### For Canada

#### CLASS A NOTICE

This Class A digital apparatus meets all requirements of the Canadian Interference-Causing Equipment Regulations.

#### CLASSE A AVIS

Cet appareil numérique de la classe A respecte toutes les exigences du Règlement sur le matériel brouilleur du Canada.

#### **Operating Instructions**

KEEP WORK AREA CLEAN. Cluttered areas and benches invites accidents.

DON'T USE IN DANGEROUS ENVIRONMENT. Don't use power tools in damp or wet locations, or expose them to rain. Keep work area well lighted.

DISCONNECT TOOLS before servicing; when changing accessories, such as blades, bits, cutters, and like.

REDUCE THE RISK OF UNINTENTIONAL STARTING. Make sure the switch is in off position before plugging in.

USE RECOMMENDED ACCESSORIES. Consult the owner's manual for recommended accessories. The use of improper accessories may cause risk of injury to persons.

NEVER LEAVE TOOL RUNNING UNATTENDED. TURN POWER OFF. Don't leave tool until it comes to a complete stop.

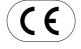

### ROLAND DG CORPORATION

1-6-4 Shinmiyakoda, Hamamatsu-shi, Shizuoka-ken, JAPAN 431-2103

MODEL NAME : See the MODEL given on the rating plate.

RELEVANT DIRECTIVE : EC MACHINERY DIRECTIVE (89/392/EEC)

EC LOW VOLTAGE DIRECTIVE (73/23/EEC)

EC ELECTROMAGNETIC COMPATIBILITY DIRECTIVE (89/336/EEC)

Windows $^{\circ}$ , and Windows NT $^{\circ}$  are registered trademark or trademark of Microsoft $^{\circ}$  Corporation in the United States and/or other countries. TrueType is a trademark of Apple Computer, inc.

i486 and Pentium are registered trademarks of Intel Corporation in the United States.

CorelDRAW is a trademark of COREL Corporation

ATM, Adobe Type Manager and Adobe Illustrator are registered trademarks or trademarks of Adobe Systems Incorporated in the United States and/or other countries.

\* Other company and product names appearing herein are trademarks or registered trademarks of their respective holders.

# To Ensure Safe Use

### About **AWARNING** and **ACAUTION** Notices

| <b>∆WARNING</b> | Used for instructions intended to alert the user to the risk of death or severe injury should the unit be used improperly.                                                                                                    |  |
|-----------------|----------------------------------------------------------------------------------------------------|--|
| <b>∴CAUTION</b> | Used for instructions intended to alert the user to the risk of injury or material damage should the unit be used improperly.  * Material damage refers to damage or other adverse effects caused with respect to the home and all its furnishings, as well to domestic animals or pets. |  |

### **About the Symbols**

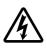

The  $\triangle$  symbol alerts the user to important instructions or warnings. The specific meaning of the symbol is determined by the design contained within the triangle. The symbol at left means "danger of electrocution."

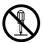

The  $\bigcirc$  symbol alerts the user to items that must never be carried out (are forbidden). The specific thing that must not be done is indicated by the design contained within the circle. The symbol at left means the unit must never be disassembled.

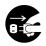

The symbol alerts the user to things that must be carried out. The specific thing that must be done is indicated by the design contained within the circle. The symbol at left means the power-cord plug must be unplugged from the outlet.

## **↑** WARNING

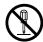

Do not disassemble, repair, or modify.

Doing so may lead to fire or abnormal operation resulting in injury.

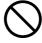

Use only with a power supply of the same rating as indicated on the AC adapter.

Use with any other power supply may lead to fire or electrocution.

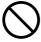

Do not use with any power supply other than the dedicated AC adapter.

Use with any other power supply may lead to fire or electrocution.

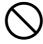

Do not use while in an abnormal state (i.e., emitting smoke, burning odor, unusual noise, or the like).

Doing so may result in fire or electrical shock.

Immediately unplug the AC adapter from the electrical outlet, and contact your local vendor or Roland sales center.

## **ACAUTION**

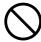

Do not injure or modify the electrical power cord, nor subject it to excessive bends, twists, pulls, binding, or pinching, nor place any object of weight on it.

Doing so may damage the electrical power cord, leading to electrocution or fire.

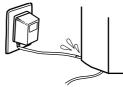

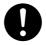

When unplugging the AC adapter from the power outlet, grasp the adapter unit or the plug, not the cord.

Unplugging by pulling the cord may damage it, leading to fire or electrocution.

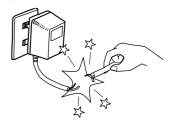

# **ACAUTION**

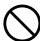

Do not use with a damaged AC adapter or power cord, or with a loose electrical outlet.

Use with any other power supply may lead to fire or electrocution.

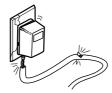

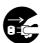

When not in use for several hours, unplug the AC adapter from the electrical outlet.

Failure to do so may result in danger of shock, electrocution, or fire due to deterioration of the electrical insulation.

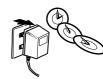

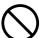

Do not touch the tip of the blade with your fingers.

Doing so may result in injury.

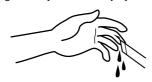

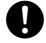

Install on a stable surface.

Failure to do so may result in falling of the unit, leading to injury.

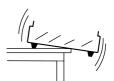

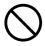

Do not allow children to operate without adult supervision or operate within reach of young children.

Doing so may result in injury.

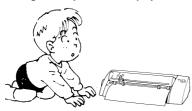

# About the Labels Affixed to the AC adapter and Unit

These labels are affixed to the body of this product and the AC adapter. The following figure describes the location. The configuration of the AC adapter varies according to regional differences in voltage. Please note that the descriptions in this manual are for the 117 V adapter.

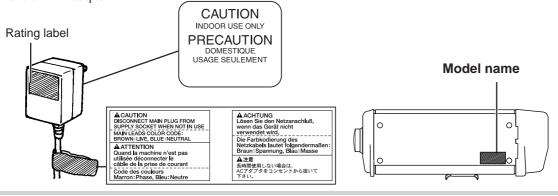

In addition to the **AWARNING** and **CAUTION** symbols, the symbols shown below are also used.

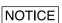

: Indicates information to prevent machine breakdown or malfunction and ensure correct use.

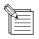

: Indicates a handy tip or advice regarding use.

# How to use this manual

In this manual, the names of the products covered appear as follows. STIKA PLUS STX-8

STIKA PLUS STX-8 = STX-8STIKA STX-7 = STX-7

Sections that describe identical procedures for the two models are indicated as follows.

STX-8/7

The illustrations appearing in this manual depict the STX-8. The STX-7 may differ from the product shown.

# Check the included items

Roland Software Package: 1

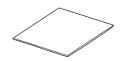

AC adapter: 1

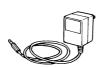

\* The blade holder and blade are installed on the unit when shipped from the factory.

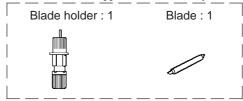

Material for test cuts: 1

Application tape for test cuts: 1

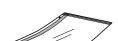

\* Sheet setup guide: 1

\* Water based fiber tipped pen: 1

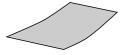

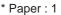

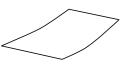

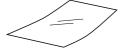

STX-8/7 User's Manual: 1

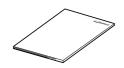

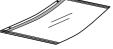

The configuration of the AC adapter varies according to regional differences in voltage. Please note that the descriptions in this manual are for the 117 V adapter.

# Installing and Connecting to the Computer

## **.^**\WARNING

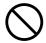

Do not use with any power supply other than the dedicated AC adapter.

Use with any other power supply may lead to fire or electrocution.

## **♠CAUTION**

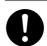

Install on a stable surface.

Failure to do so may result in falling of the unit, leading to injury.

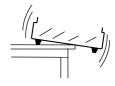

#### NOTICE

Never install this unit in any of the following situations, as it could result in damage:

- Places where the installation surface is unstable or not level.
- Places with excessive electrical noise.
- Places with excessive humidity or dust.
- Places with poor ventilation, because the STX-8/7 generates considerable heat during operation.
- Places with excessive vibration.

Use within a temperature range of 5 to 40°C (41 to 104°F) and within a humidity range of 35 to 80%.

Make sure the power to the computer and the STX-8/7 is switched off before attempting to connect the cables. Securely connect the power cord, computer I/O cable and so on so that they will not be unplugged. Otherwise, faulty operation or breakdown may result.

<sup>\*</sup> Included only with the STX-8.

## Connect the unit to the Computer The AC adapter plugs in here Parallel connector Parallel connector Use the clips on either side to Use the clips on either side to secure the connector in place. secure the connector in place. AC adapter jack The cable is available separately. Be sure to use the correct cable for Parallel Cable the computer. Blade carriage Front cover STANDBY LED Screw STANDBY key Sheet feed knob Blade protector Subrollers Pinch rollers 50 mm (1-15/16")

# 3 Load the material

Material of the following composition and thickness can be cut.

- Composition Vinyl chloride sheets

Do not place any object

within the area.

- Thickness Sheet portion :0.1 mm (0.00394") or less, including base paper of 0.3 mm (0.0118) or less

Do not use any of the following materials. The material may come loose during cutting or otherwise fail to be fed properly.

Materials which has curled upward

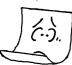

Material with a front edge that is not straight

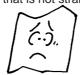

Material with left and right edges that are not parallel

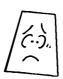

Material that is longer than 1 m 10 cm (43-1/4")

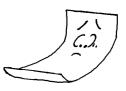

## Loading the material

Place the material against the pinch rollers.

Load the material as shown in the figure, so that it does not come loose during cutting.

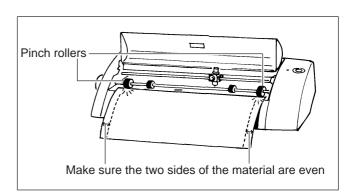

Do not place any objects within the range of material

movement to the front or rear of the unit.

2

Turn the sheet feed knob to align the forward edge of the material with the back of the blade protector.

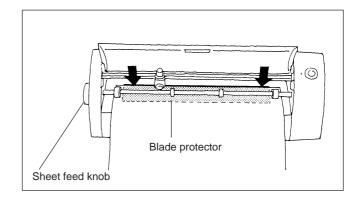

## About the cutting range

The cutting range is inside the dotted box.

- The sheet behind the cutter holder cannot be cut.
- The front and the left and right side of the material are necessary margins to allow feed of the material by the pinch rollers.

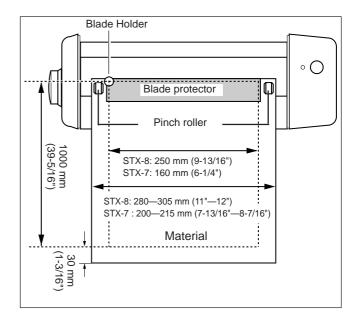

## Using roll material

The STX-8/7 can be loaded with material up to 1100 mm (43-1/4") in length. However, the cutting area is only up to 1,000 mm (39-5/16").

When using roll material, cut off from the roll a piece of material that is equal to the length required for cutting, plus a margin, and load this cut piece on the STX-8/7 for cutting. Material cannot be loaded on the STX-8/7 while still attached to the roll.

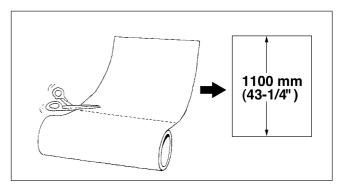

# Using lengthy material ——— (STX-8 only)

**NOTICE** 

Once the sheet setup guide has been affixed, do not peel it off. Doing so may damage the tape surface of the sheet setup guide, making it unusable. Also, if peeled off, some tape surface may remain on the STX-8, adversely affecting cutting.

Using the included sheet setup guide makes it possible to load lengthy material accurately.

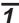

Peel off the backing paper for the sheet setup guide.

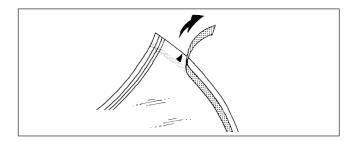

Align the A marks on the sheet setup guide with the left and right edges of the blade protector. At the same time, align the tip of the sheet setup guide with the tip of the blade protector and affix.

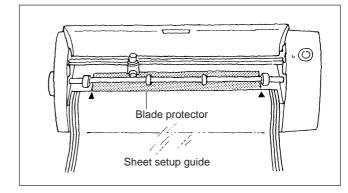

Align the guide lines on the sheet setup guide with the left and right edges of the material, and turn the sheet feed knob.

\* Depending on the material width, the left and right edges may not be perfectly aligned.

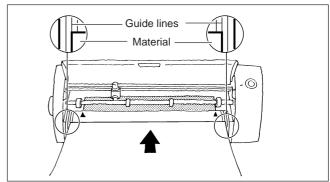

# 4 Power ON!

Close the front cover and press the **STANDBY** key.

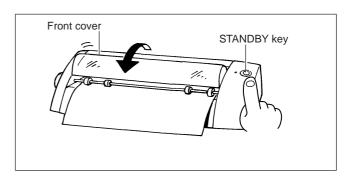

**7** The **STANDBY** LED lights up and the carriage moves as shown in the figure, then stops.

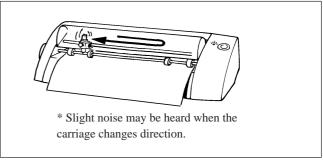

# **5** Perform Test Cutting

### **NOTICE** Be sure to load a piece of material, or the pinch rollers may be damaged.

Do not move the carriage by hand. Doing so may result in breakdown.

Do not attempt to move the carriage by hand.

With test cutting, the STX-8/7 actually cuts the material, allowing you to determine how well cutting is performed. Test cutting is performed when using for the first time or when changing the type of material.

## How to perform test cutting

<u>7</u>

Hold down for 2 seconds or more while the **STANDBY** LED is lit. Remove your finger when the carriage begins to move.

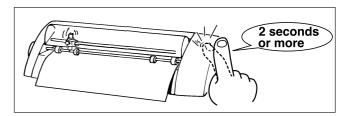

<u>7</u>

Begin the test cut at that position.

To return the position of the carriage to the left-hand edge to perform test cutting again, switch the power off and back on.

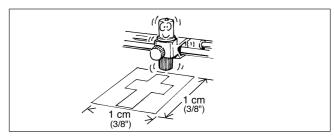

## Verification

Check the cut quality of the material. The cutting quality is affected by the amount of blade extension. Try peeling the cut sheet, and use the blade holder to adjust the amount of blade extension accordingly. (See "6 Adjusting the Amount of Blade Extension.")

The blade leaves faint traces on the backing paper when cutting the cross.

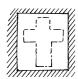

Optimal amount of blade extension

The sticker cannot easily be peeled off of the backing paper

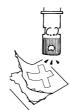

Amount of blade extension is too short

The blade cuts into the backing paper The backing paper is cut through

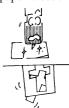

Amount of blade extension is too long

# 6 Adjusting the Amount of Blade Extension

## **ACAUTION**

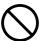

Do not touch the tip of the blade with your fingers.

Doing so may result in injury.

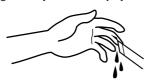

**NOTICE** 

If the surface under the material is rigid, attempting to cut the sheet while holding the blade holder by hand may cause the blade to break. Place a sheet or cardboard or the like under the material as a cushion.

When mounting the blade holder, take care not to overtighten the blade retaining screw. The cutter mounting screw may be broken.

The optimal amount of blade extension is the same value as the thickness of the material (not including backing paper).

\* The amount of blade extension of the blade holder included with the STX-8/7 is preset at 0.1 mm (0.00394"). When using for the first time, adjust the amount of blade extension only if the material is not cut correctly when a test cut is performed.

<u>7</u>

Loosen the screw and pull out the blade holder.

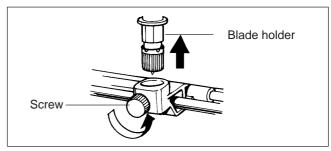

Rotate the tip of the blade holder in the direction shown in the figure to extend the blade. Turning the tip by an amount corresponding to one large scale gradation extends the blade by 0.1 mm (0.00394"). The amount of blade extension when shipped from the factory is 0.1 mm (0.00394").

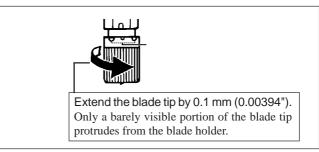

It is possible to check the cutting quality of the material without installing the blade holder. However, this method is used as a guide to avoid extending the blade too far. After using this method to make adjustment, be sure to perform a test cut to verify the cutting quality.

- Place the piece of cardboard serving as the cushion on a level surface, then lay the material on top of the cardboard. Grasp the blade holder, and holding it vertically, place it against the material.
  - \* Use a scrap of the material to be cut.

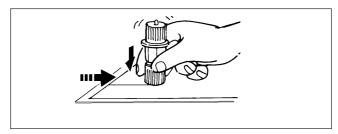

If the material is cut through completely with the blade leaving only a faint trace on the backing paper, then adjustment is finished.

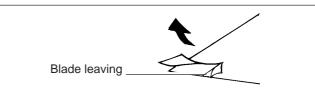

Insert the blade holder and tighten the screw.

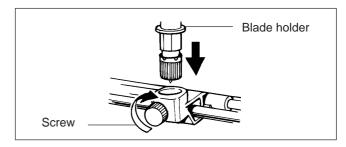

## Changing the blade

If the material is still not cut attractively even after adjusting the blade extension and performing test cutting several times, the blade tip may be broken. Replace it with a new blade.

**1** Press the push-pin and remove the old blade.

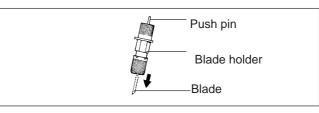

**7** Insert the new blade firmly until it clicks into place.

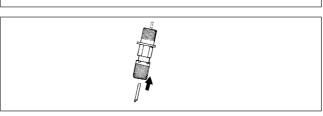

# 7 Overview of Dr.STIKA PLUS

Here's what Dr. STIKA PLUS can do.

- Input text with TrueType fonts
- Input squares, circles, and other simple shapes
- Rotate or slant shapes and text
- Changing the tickness (weight) of text
- Inserting and registering a symbol
- Tiled cutting for sizes larger than the cutting area
- Precise positioning with grid display
- Import data from commercial software packages

This user's manual provides basic information about the various functions of Dr. STIKA PLUS. For more detailed information, please read the help files for Dr. STIKA PLUS and STIKA PLUS Driver.

# 8 The Basics of Windows

## Mouse operation

#### Pointing

When you move the mouse, the on-screen arrow (mouse pointer) also moves. Moving the mouse pointer to line up the tip of the pointer with an item on the screen is called "pointing."

#### Click

Press and release the left mouse button.

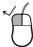

Click the right mouse Press and release the right mouse button.

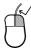

### Drag

Move the mouse while holding down the mouse button.

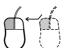

Double click

Rapidly press and release the left mouse button two

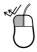

# 9 Setting Up the Software

The explanations in this manual assume that you are already familiar with the basic operation of Windows.

## Compatible Software

The Roland Software Package includes the following software that you can use with the STX-8/7. Software other than what is shown below cannot be used.

• Programs : Dr.STIKA PLUS

• Drivers : If you're using the STX-8 Roland STIKA PLUS STX-8

If you're using the STX-7 Roland STIKA STX-7

## Installing Dr. STIKA PLUS

\* When setting up the software under Windows NT, log on as the member of a group other than [Guest].

**1** Switch on the computer and start Windows.

**2** Place the CD from the Roland Software Package in the CD-ROM drive.

When the screen at right appears, click [Dr.STIKA PLUS]-[Install].

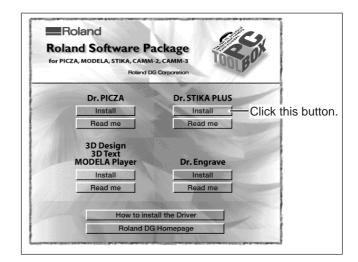

The Dr.STIKA PLUS setup screen appears. Follow the onscreen messages to complete the installation.

When installation is completed, remove the CD-ROM from the CD-ROM drive.

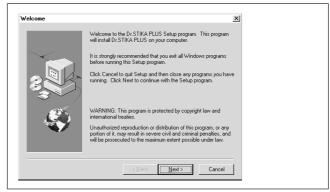

## Installing the DRIVER

## Installing the driver for Windows 95/98

If you're using Windows 95 or Windows 98, follow the steps below to install the driver.

The screens shown in these steps are for Windows 95. These screens may differ in places from the screens for Windows 98, but the steps themselves are identical.

Place the CD from the Roland Software Package in the CD-ROM drive.

**2** Click [Start]. Click [Settings], then click [Printers].

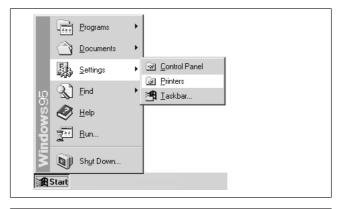

**7** Double-click on the [Add Printer] icon.

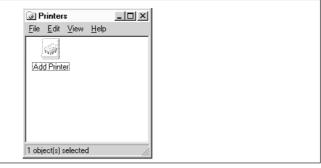

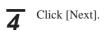

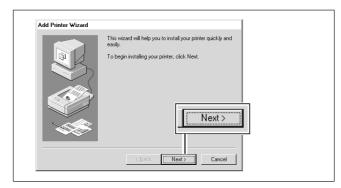

Click [Local printer], then click [Next].

\* If this screen doesn't appear, see the next step.

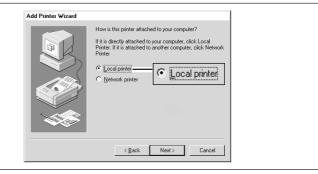

6 Click [Have Disk...].

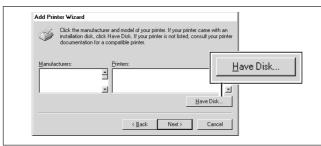

Click [Browse...].

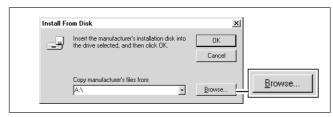

Click the drop-down arrow for [Drives], then select the CD-ROM drive.

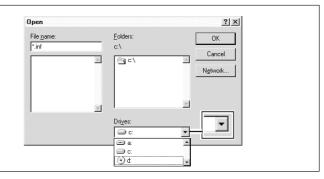

Double-click the [drivers] - [win95\_98] - [Stika] folder, then click [OK].

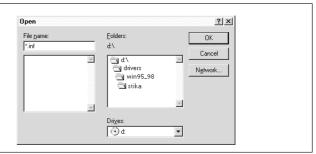

Make sure the [STIKA] folder displays [Copy manufacturer's files from:], and click [OK].

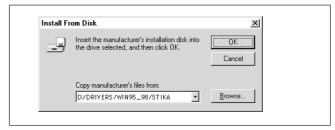

Click on the model name to choose it, then click [Next].

If you're using the STX-8:

[Roland STIKA PLUS STX-8]

If you're using the STX-7:

[Roland STIKA STX-7]

Make sure [LPT1:] is selected, then click [Next].

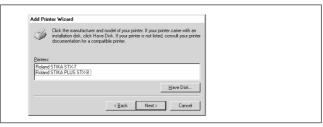

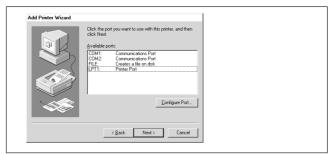

To make this the default printer, click [Yes]. Otherwise click [No], then click [Next].

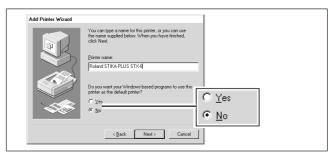

Click [No], then click [Finish].

Copying of the files from the CD-ROM starts. After all the files have been copied, a printer icon appears in the [Printers] folder, and installation of the driver is complete.

Remove the CD-ROM disk from the CD-ROM drive.

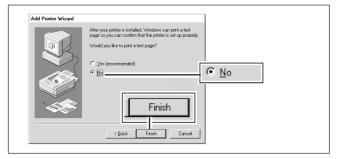

### Installing the driver for Windows NT

Take a look at the help screens for the Roland Software Package CD-ROM for information on how to install the driver. Read on to learn how to display the help screens.

Place the CD in the CD-ROM drive on a computer running Windows NT 4.0.

The program selection screen appears automatically.
At this screen, click [How to install the Driver].
The help screen for the installation procedure appears.

This help contains common information about the driver for Windows NT that is on the CD-ROM. Follow the steps below to display the items that are exclusively for the STIKA driver.

### ■ Choose the destination folder

When the screen at right appears, double click [drivers]-[win\_nt4]-[stika] then click [Open].

# 

### **■** Choose the STIKA model

Click on the model name to choose it, then click [Next].

If you're using the STX-8:
[Roland STIKA PLUS STX-8]

If you're using the STX-7: [Roland STIKA STX-7]

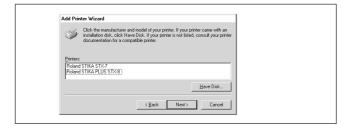

## Driver Settings (Windows 95 and Windows 98 only)

If you're using the driver for Windows 95 or Windows 98, then make the settings below. When making settings immediately after installing the STIKA PLUS Driver, continue from step 2.

If you're using the driver for Windows NT, no settings are needed.

\* The screens shown in these steps are for Windows 95.

<u>7</u>

Click [Start]. Point to [Settings], then click [Printers].

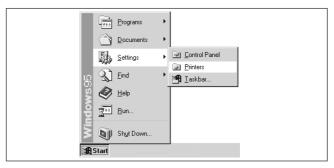

**2** Click the right mouse button on the [Roland STIKA PLUS STX-8] icon (or the [Roland STIKA STX-7] icon), then click [Properties].

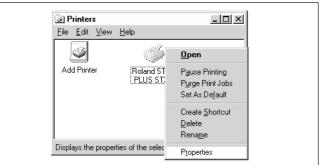

Click the [Details] tab, then set [Timeout setting] to 100 seconds. Click [OK]. This completes the settings for the driver.

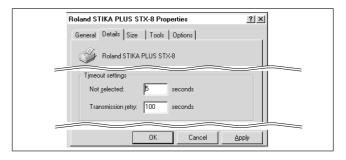

# 10 Make Data with Dr.STIKA PLUS

This section explains the basic operation of Dr. STIKA PLUS while making the sticker shown below. For information on editing and operation to match the task at hand, please refer to "14 Draft Plotting" to "16 Operations for Cutting," or to the help for Dr. STIKA PLUS and the driver.

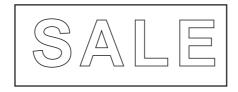

## Starting the Software

Click [Start], and point to [Program]. Then point to [Roland Dr. STIKA PLUS] and click [Dr. STIKA PLUS].

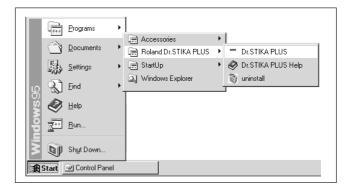

**7** The opening screen appears and Dr. STIKA PLUS starts.

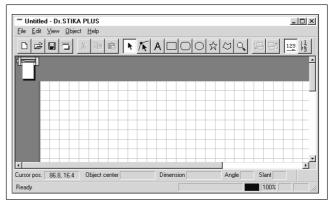

## Using help

When creating data, if you're unsure about how to proceed, follow the steps below to view the help screens. Also, when carrying out an operation for the first time, you can display help on your computer to guide you as you proceed.

#### Displaying help screens

**7** From the [Help] menu, click [Contents].

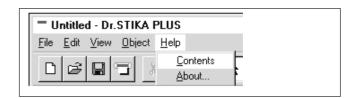

**2** Click the mouse on text (or figures) in green to display an explanation or related information.

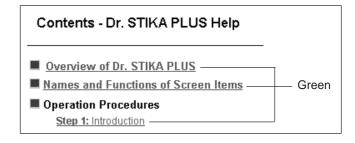

### ■ Using the [?] button and [Help] button

If the window you're in has a [?] button in the upper righthand corner, you can use this button to display contextsensitive help. Click [?], then click the item you wish to know more about.

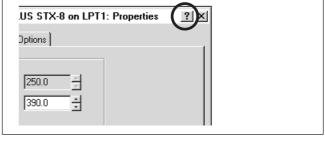

**2** If there is a [Help] button in a window, you can use this button to display help about the window.

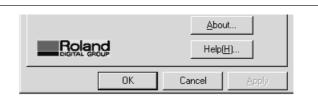

## Setting the cutting range

**7** From the [File] menu, click [Print Setup].

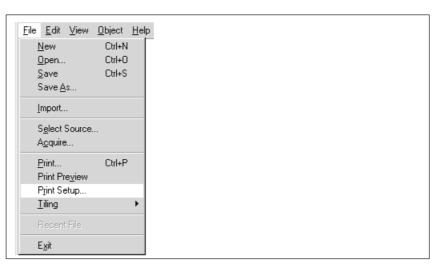

- For the STX-8, select [Roland STIKA PLUS STX-8]. For the STX-7, select [Roland STIKA STX-7]. Then click [Properties].
  - \* The screen at right is shown when [Roland STIKA PLUS STX-8] has been selected.

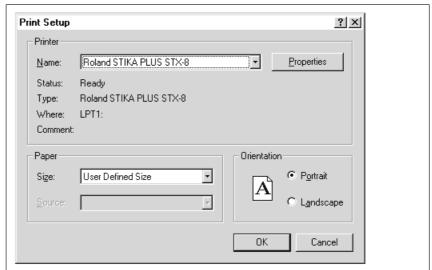

- Set the cutting range. When using the included sheet material, make sure the screen at right has the values shown. Click [Tools].
  - For information about the STX-8/7's cutting range, see "3 Loading Material" "The cutting range" or the help screens for the driver.

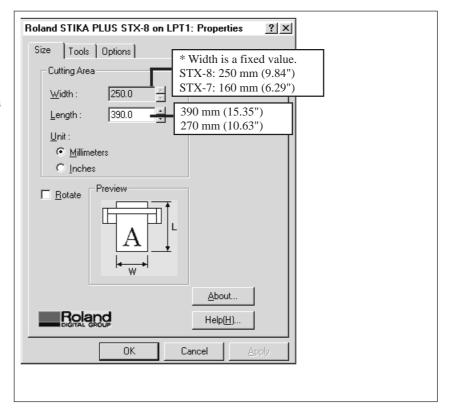

## Setting the tool conditions

When using the included blade, there is no need to change the tool conditions. At this time, simply check the settings to make sure they're appropriate.

- Make sure [Machine Settings] is displayed and click [OK].
  - When using sheet material other than the included material and making changes in the tool conditions, refer to the help for the driver.
  - For pen plotting, refer to "14 Draft Plotting."
- Click [OK].

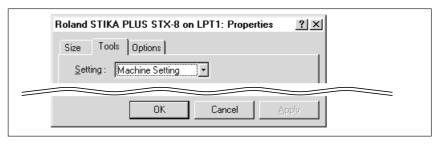

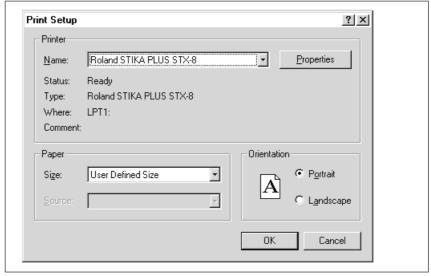

## Creating the Data

The fonts that Dr. STIKA PLUS can use are limited to the TrueType fonts available for Windows. When selecting a font, non-TrueType fonts are not displayed. Refer to the help screens for more information about using fonts.

The white area of the screen is the cutting range. Any portions that protrude beyond this area are not cut. Use the zoom out function for Dr. STIKA PLUS to display the entire cutting area on screen.

• To zoom in or out, click click on the desired area of the screen.

Left click: Zoom in Right click: Zoom out

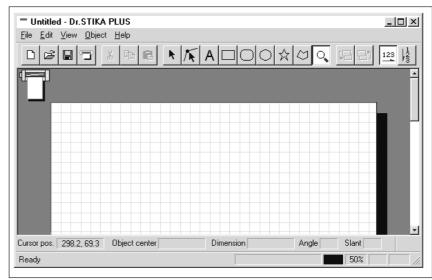

**2** Click A

Click at the desired location, then enter "SALE" using the keyboard.

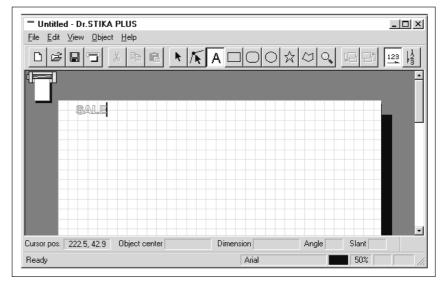

Click ... Drag a text box with the mouse to change its size. Change the size to fit

inside the white portion of the display.

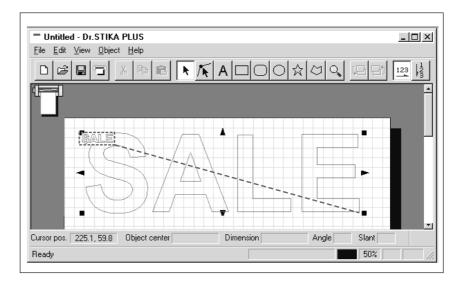

Click . This encloses the "SALE" text in a rectangle so that only the area of the sheet around what is cut is peeled off.

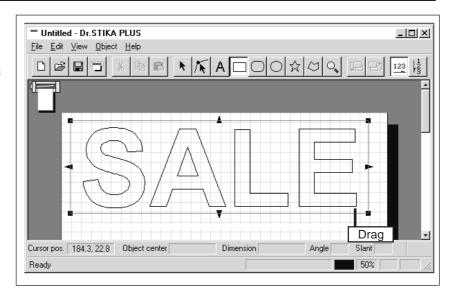

Click and save the data you've made to a file.

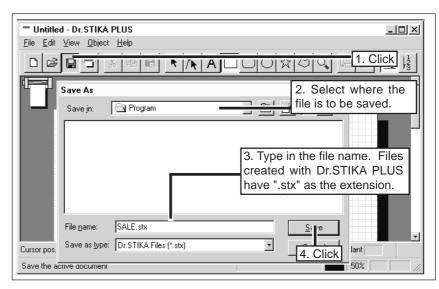

# 11 Perform cutting

Before performing cutting, make sure the STX-8/7 has been prepared as described in the sections "3 Adjusting the Amount of Blade Extension" to "6 Perform Test Cutting."

Click then click [OK] in the dialog box that appears.

If you wish to make the settings for the cutting conditions again, please refer to "10 Creating Data with Dr. STIKA PLUS" - "Setting the cutting range" - "Setting the tool conditions."

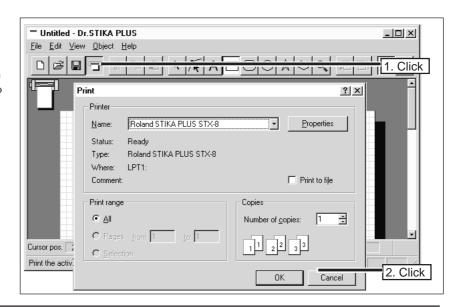

# ● If you want to stop cutting before it's finished...

**7** Press the STANDBY key to switch off the power.

**Z** Click [Start]. Click [Settings], then click [Printers].

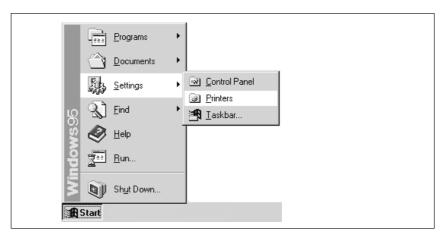

For the STX-8, double-click the [Roland STIKA PLUS STX-8] icon. For the STX-7, double-click the [Roland STIKA STX-7] icon.

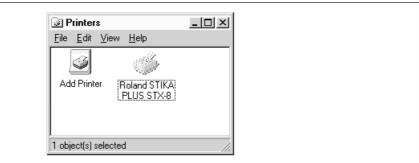

At the [Printers] menu, click [Purge Print Jobs]. Make sure the displayed data for the file being printed disappears.

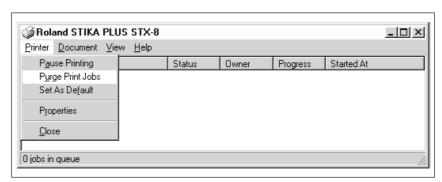

# 12 Applying the Completed Cutout

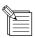

When storing material that has been cut, be sure to cover it with application tape. This protects the material against dust.

Rotate the material feed knob and remove the sheet.

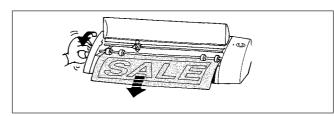

Peel off excess portions of the sheet. (Commercially available tweezers can be handy for peeling detailed areas and other hard-to-peel places.)

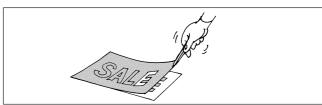

Cover evenly with application tape so that no air bubbles are trapped between the tape and the material, then transfer the material to the tape.

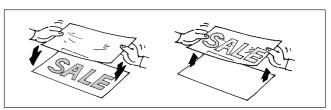

Wipe away any dust or oil from the location where the material is to be applied.

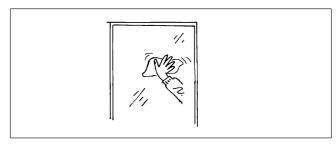

When transferring the material to the object, air may get between the material and the transfer surface, forming air bubbles. If this happens, use a needle to puncture the bubbles, then press out the trapped air and affix the material to the transfer surface.

Place the entire piece of application tape against the object, then press down evenly on the tape, working from top to bottom. While constantly making sure the material has been transferred to the object, slowly peel away the application tape.

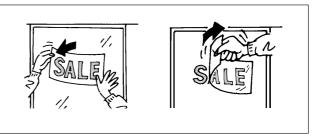

# 13 Switch off the Power

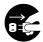

When not in use for several hours, unplug the AC adapter from the electrical outlet.

Failure to do so may result in danger of shock, electrocution, or fire due to deterioration of the electrical insulation.

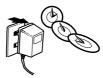

Press the **STANDBY** key to switch off the power. Make sure the **STANDBY** LED is not lit up.

# 14 Draft Plotting

Draft plotting is used to plot a design on paper instead of cutting it into material, thereby enabling the cutting results to be verified before actual cutting is performed. The results of draft plotting can be examined to make any necessary corrections in the data before actually cutting the material.

### **NOTICE**

After using a pen, be sure to remove the pen from the carriage, then cap it securely before putting it away. If not capped tightly, the pen tip may dry out, making the pen unusable.

1 Uncap the pen and insert the pen in the carriage. Make sure the pen's collar is flush with the carriage.

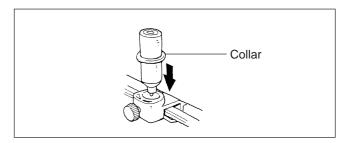

**2** Use the same procedure described under "3 Loading Material" to load a sheet of paper.

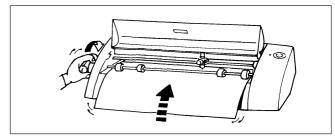

- Refer to "10 Creating Data with Dr. STIKA PLUS" "Setting the tool conditions" to display the [Tools] tablet
  shown at right. Select a value from [1] to [8] as the setting.
- Size Tools Options

  Setting: 1
- Select [Test] for the setting.

  \* The [Pen] function appearing in the screen at right is available only for the [Roland STIKA PLUS STX-8]. When using the [Roland STIKA STX-7], this function is not shown.

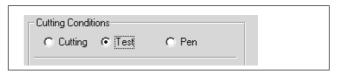

Follow the steps under "10 Performing Cutting" to output the data. This performs a draft plot of the data you've created. After draft plotting, change the location of the check-mark in step 3 to [Cutting], then carry out cutting.

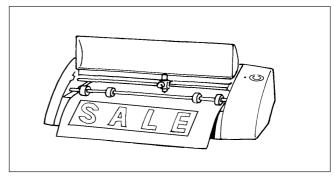

Remove the pen from the carriage and cap the pen securely.

# 15 Editing Shapes and Text

Dr. STIKA PLUS lets you take shapes that have been drawn and edit them in a wide variety of ways. Shapes and text created with Dr. STIKA PLUS are collectively known as "objects."

## Shapes Unsuitable for Cutting

The shapes shown below are not suitable for cutting. When editing objects, you should avoid creating shapes like these.

#### Open shapes

A shape is called an "open shape" when its start point and end point do not coincide. An open shape is not suitable for cutting, because the sheet cannot be peeled off after the shape has been cut.

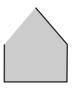

#### Partially overlapping shapes

Data like that in the figure below, where two shapes partially overlap, is not suitable for cutting. Objects should be arranged so that shapes do not overlap.

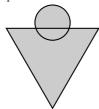

Shapes that overlap are suitable for use as cutting data when one shape is completely enclosed within another.

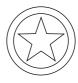

## Editing objects

### **■** Enlarging, shrinking, and corners

Clicking on an object makes some marks appear around it. These 🛦 and 🔳 marks can be dragged to change the object's size.

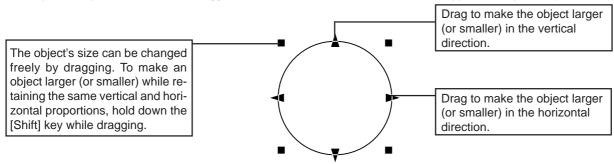

Rounded-corner rectangles and start-shaped object are displayed with the mark shown below in addition to the marks just described.

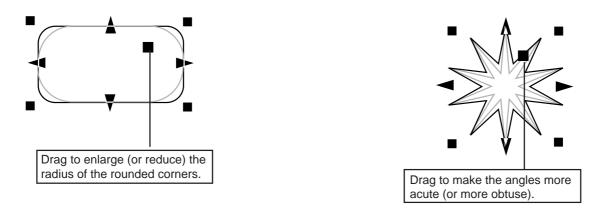

### Rotation, slanting, and text spacing

When an object has been selected by clicking on it, clicking once more causes the shape of the marks to change. The and marks can then be dragged to rotate or add slanting to the object.

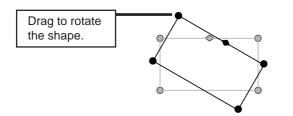

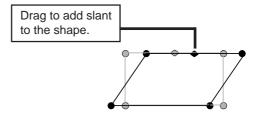

A text string is displayed with the following marks in addition to those just described.

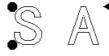

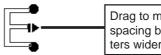

Drag to make the spacing between characters wider (or narrower).

### **■** Editing by changing the numerical values

**7** Click the right mouse button on the object, then click [Properties].

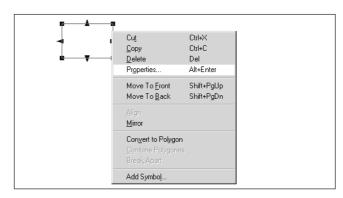

The [Object Property] dialog box appears. Here you can edit the object by entering numerical values. The items that can be edited vary according to the object. For a detailed description of these setting items and their ranges, please refer to the help screens for Dr. STIKA PLUS.

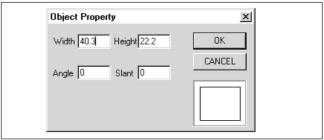

## Making text thicker

Click the right mouse button on the text, then click [Properties].

The [Text Property] dialog box appears. Drag the [Character thickness] slider. Click [OK].

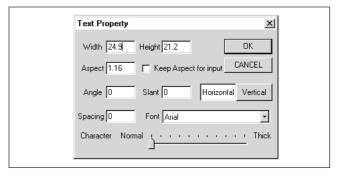

**3** The thickness of the text changes with the position of the slider.

Left end: Standard thickness Right end: Maximum thickness

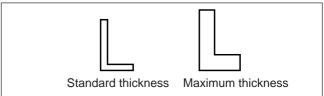

## Creating and modifying polygons

This section describes the steps for creating a polygon, using the shape of an arrow as an example.

### ■ Creating a polygon

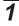

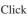

Click the mouse at the desired location, then move the mouse to draw a line from the point you clicked at. Click the mouse in the sequence of shown in the figure at right. At the seventh point, double-click the mouse to finish making the polygon.

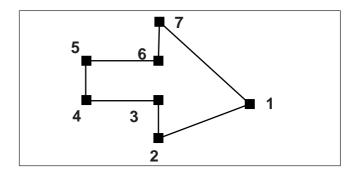

### **■** Editing the points

To edit (move, add, or delete) the points (apices) of the polygon, click . Then, clicking on a point makes it change to , allowing the point to be moved or deleted. To select two or more points, either hold down the [Shift] key as you click on each point, or drag the mouse over the points to be selected. To add a point, click on one of the polygon's lines and press the [Insert] key.

### Moving a point

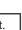

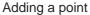

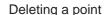

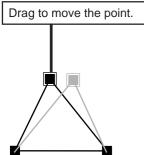

Click the mouse at the location where the new point is to be added. A □ appears at the location clicked. A point can be added by pressing [Insert] while in this state.

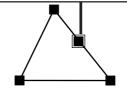

Click on the point ■ to be deleted. Press [Delete] to delete the point.

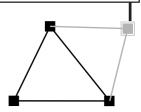

### ■ Converting to a polygon

An object that is not a polygon can be converted to a polygon, and its points edited. Once an object has been converted to a polygon, however, it cannot be changed back to its original attributes. For details, please refer to the help screens for Dr. STIKA PLUS.

**7** 

Select the object you wish to convert to a polygon. At the [Object] window, click [Convert to Polygon].

After conversion, clicking enables the object's points to be edited as with a polygon.

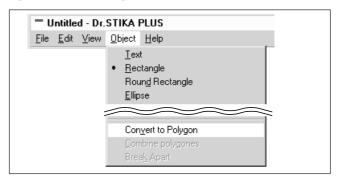

### ■ Joining and separating polygons

### Joining polygons

A number of objects can be grouped together and united into a single polygon. They can then be moved or resized while maintaining the layout the objects had before they were joined together. The points of an object polygon that has been joined together in this fashion can be edited in the same way as an ordinary polygon.

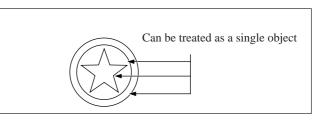

### Separating polygons

A polygon can be split into individual parts.

For details, please refer to the help screens for Dr. STIKA PLUS.

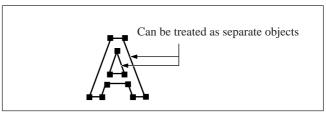

# When an object cannot be selected...

All objects maintain a certain front-to-back relationship when they overlap. This hierarchy depends on the sequence in which the objects were created, with newer objects existing more to the front than older ones. When a smaller object lies behind a larger one, the smaller object cannot be selected. To select the smaller object, change the front-to-back relationship of the larger and smaller objects. This front-to-back relationship between objects can be changed at any time.

<u>7</u>

In the figure at right, the large circle is positioned in front of the smaller one. Select the large circle.

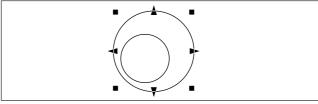

<u>2</u>

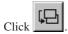

The large circle is positioned behind the other one. The smaller circle that was in back and could not be selected is now in front and can be selected.

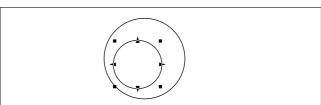

## Arranging multiple objects

The on-screen lines that resemble graph paper are called a grid. This grid can be used as a guide for determining the size and positioning of objects. In addition, activating [Snap To Grid] causes objects to automatically be aligned with the grid lines. This feature is used when accurate placement or precise sizing for objects is desired. Please refer to the relevant help screens for more about making settings for grid conditions.

To cause objects to be automatically placed on the grid lines, display the [View] menu and click [Snap To Grid].

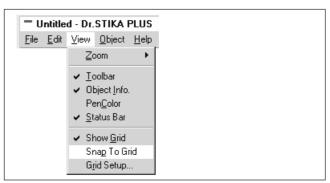

## ■ Importing an object from another Dr. STIKA PLUS file

An object saved in another file can be added to the file for the object now being edited. This makes it possible to re-use objects that have been previously created and saved.

7

From the [File] menu, click [Import...].

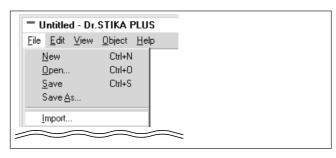

**7** Choose the file and click [Open].

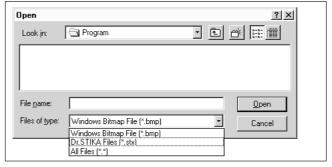

**3** The object is added to the file being edited. This newly added object can be edited in the same ways as any ordinary object.

## Using symbols

Dr. STIKA PLUS is provided with a set of symbols. These symbols can be added to any file being edited with Dr. STIKA PLUS. Frequently used objects in Dr. STIKA PLUS can also be registered and added to the set of symbols.

## ■ Importing a symbol

From the [Object] menu, click [Symbol]. The [Symbol] dialog box appears.

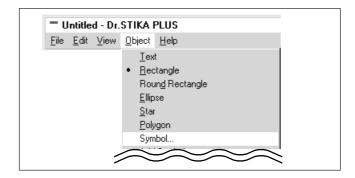

**7** Select the symbol to be used, and click [Insert].

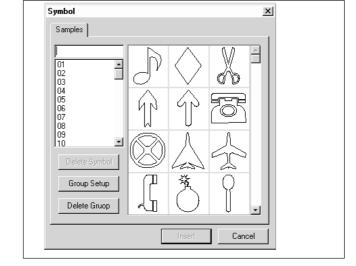

**3** The imported symbol appears. You can adjust its size and position.

## ■ Registering a symbol

- Select the object to be registered as a symbol.
- From the [Object] menu, click [Add Symbol]. The [Add Symbol] dialog box appears.

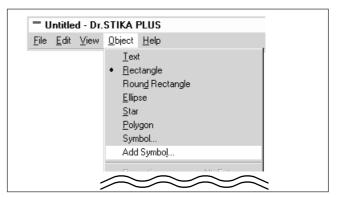

Symbols being registered can be grouped according to use or shape. To create a new group, click [New Group] and enter a name for the group. To add the object to an existing group, select the group name with [Group Name].

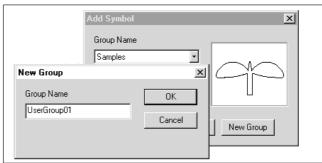

4

At [Symbol Name], enter a name for the symbol. Then click [Add].

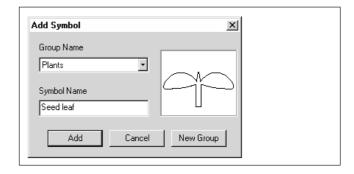

## Pasting a graphic created with commercial software into Dr. STIKA PLUS

You can copy data created with software such as CorelDRAW! that uses vector data (\*1), and paste the data into Dr. STIKA PLUS using the clipboard. (\*2) The data pasted in can then be edited just like any ordinary object.

Please note that data created using Dr. STIKA Plus cannot be pasted into other software applications.

## ■ Conditions for data that can be pasted

- Don't include bitmap data (\*3)
- Don't fill or apply shading inside shapes
- Set line width to the finest (narrowest) available setting
- After using a commercial software application to create data, select the data and copy it. For information on how to create data with the commercial software application, refer to the documentation for the software you are using.
- From the [Edit] menu, click [Paste]. The copied data appears in Dr. STIKA PLUS.

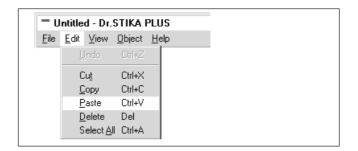

- \*1: Vector data is a data format that represents shapes as a set of reference points and the lines that connect them. Most draw-type software applications can be used to create vector-data shapes.
- \*2: The clipboard is used to hold data temporarily when it is being copied or cut. The clipboard is a standard feature of Windows 95.
- \*3: Bitmap data is a data format that represents shapes as a collection of dots. Most paint-type software applications show Shapes as bitmaps.

## Using a scanner to import an object

An image acquired with a scanner can be imported into Dr. STIKA PLUS and outlined for cutting with the STX-8/7. Dr. STIKA PLUS supports scanners that comply with TWAIN\_32. For information on connecting the scanner and installing the scanner driver, please refer to the scanner's documentation.

# Scanners and drivers known to work with the [Acquire] command (operation confirmed)

| Manufacturer | Scanner      | Software or driver                                 |
|--------------|--------------|----------------------------------------------------|
| EPSON        | GT-5000WINP  | EPSON Scan! 2 ver.2.00E, EPSON TWAIN32 ver. 2.5.1E |
|              | GT-5500WINS  | EPSON Scan! 2 ver.2.00E, EPSON TWAIN32 ver. 2.5.1E |
| Microtek     | ScanMakerIII | ScanWizard ver. 2.38                               |

<sup>\*</sup> No assurance is made or implied regarding the operation or functioning of scanning software and drivers.

Some types of scanners or drivers not listed above may not perform as desired, even if they are TWAIN32-compliant. If this is the case, follow the procedure on the next page to import objects.

<sup>\*</sup> For information regarding the compatibility of a SCSI scanner with a particular SCSI board (or card), refer to the scanner's manual.

- Manually launch the scanning software, and scan in the document.
- Save the scanned image as a Windows bitmap (\*.bmp) file.
- Run the Dr. STIKA PLUS [Import] command and acquire the bitmap file. For information on importing a file in bitmap (BMP) format, see " Importing a Windows Bitmap File."

### ■ Conditions for data that yields attractive cutting results

- Boundaries between two colors should be sharp and well defined, with no continuous gradations. Using only the two values of white and black is recommended.
  - (In general, a higher resolution yields outlining of greater accuracy. The optimal resolution varies according to a shape's complexity and size when cut. However, it takes longer to import high-resolution data into Dr. STIKA PLUS than low-resolution data.)
- The scan resolution should be high. (In general, a higher resolution yields outlining of greater accuracy. The optimal resolution varies according to a shape's complexity and size when cut. However, it takes longer to import high-resolution data into Dr. STIKA PLUS than low-resolution data.)
- The size of the original art being scanned should be the same as the size when cutting. (Results of cutting that are more attractive than the original art are not obtained when an image smaller than the cut image is imported and then enlarged with Dr. STIKA PLUS. To help ensure attractive results of cutting, start with a larger object and reduce it to the desired size.)

For details, please refer to the help screens for Dr. STIKA PLUS.

At the [File] menu, click [Select Source...] to display the screen shown at right.

Select the driver for the scanner.

If a TWAIN driver and a TWAIN\_32 driver are both installed, select the TWAIN\_32 driver.

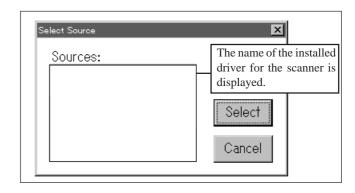

- Load the original document on the scanner.
- From the [File] menu, click [Acquire...]. Launch the scanning software. For information on how to do this, please refer to the documentation for the scanner.
- When the scanning is finished, the scanned data is imported into Dr. STIKA PLUS. The [Preview] dialog box appears. Make sure the information in the dialog box is correct and click [OK].
  - If the extracted outline of the displayed item is not attractive, use a scanner to import the data again, referring to the "Conditions for data that yields attractive cutting results" as you do this.
- **5** The outlined object appears on screen. Adjust the size and positioning.

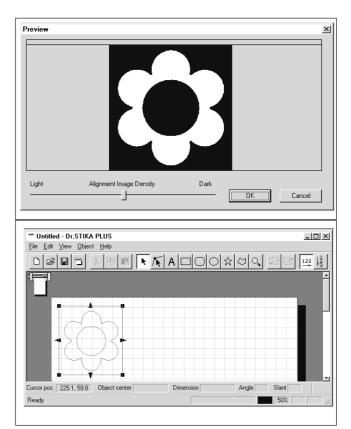

## Importing Windows Bitmap format

Dr. STIKA PLUS can be used to import, outline, and cut files in Windows bitmap format (which have the file extension \*.bmp). Depending on the image that is imported, some shapes that result may not be suitable for cutting. Keep the following conditions in mind as you create the data, then import it in Dr. STIKA PLUS. Refer to the documentation for the software you're using for information on how to save files in Windows Bitmap format (with the file extension \*.bmp).

### ■ Conditions for data that yields attractive cutting results

- Boundaries between two colors should be sharp and well defined, with no continuous gradations. Using only the two values of white and black is recommended.
  - (In general, a higher resolution yields outlining of greater accuracy. The optimal resolution varies according to a shape's complexity and size when cut. However, it takes longer to import high-resolution data into Dr. STIKA PLUS than low-resolution data.)
- The resolution should be high.

  (In general, a higher resolution yields outlining of greater accuracy. The optimal resolution varies according to a shape's complexity and size when cut. However, it takes longer to import high-resolution data into Dr. STIKA PLUS than low-resolution data.)
- The size of the image should be the same as the size when cutting.

  (Results of cutting that are more attractive than the original art are not obtained when an image smaller than the cut image is imported and then enlarged with Dr. STIKA PLUS. To help ensure attractive results of cutting, start with a larger object and reduce it to the desired size.)

For details, please refer to the help screens for Dr. STIKA PLUS.

At the [File] menu, click [Import] to display the screen shown at right. Click [File Type], then click [Windows Bitmap File (\*.bmp)]. Select the file to use, then click [Open].

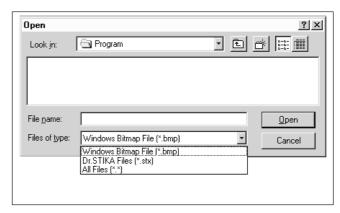

The image appears in the [Preview] dialog box. Click [OK]. To ensure that attractive outlines are extracted, keep the "Conditions for data that yields attractive cutting results" in mind as you create the data. For more information, please refer to the relevant help screens for Dr. STIKA PLUS.

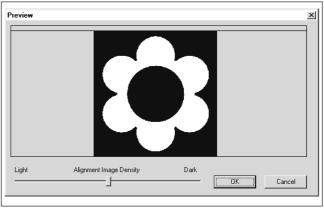

The data in the selected file is imported. Adjust the size and positioning.

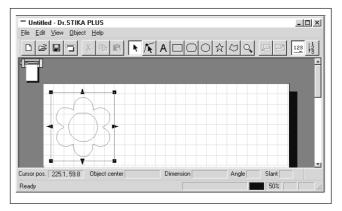

# 16 Operations for Cutting

## Operating data created with commercial software

Mhen choosing the printer, select [Roland STIKA PLUS STX-8] (for the STX-7, select [Roland STIKA STX-7]). Refer to the documentation for the software in use for an explanation of how to make this selection.

**2** Set the cutting range to match the size of the loaded material. The software screen shows an image of the cutting range. For more information about the cutting range, please refer to "3 Loading Material" - "The cutting range" and "10 Creating Data with Dr. STIKA PLUS" - "Setting the cutting range."

### ■ Line thicknesses set using commercial software

If you're using CorelDRAW, set the width of the cutting lines to the finest (narrowest) line width. All lines of any other width are ignored (i.e., not cut). Specifying the narrowest width for the cutting lines may enable cutting is otherwise impossible while attempting to perform cutting with an application other than CorelDRAW.

### **■** Types of commercial software

The STX-8/7 drivers cannot output bitmap or PostScript data. If you wish to perform output from a commercial software application, please use a draw-type application. Data sent from an application that outputs data in PostScript format (such as Adobe Illustrator) or from a paint-type application cannot be used for cutting.

To output data created using bitmap-format software to the STX-8/7, use the Dr. STIKA PLUS [Import] command to acquire the bitmap file.

## Rotating the cutting direction

The width of the cutting range is fixed at 250 mm (9-13/16") (160 mm (6-1/4") for the STX-7), and cannot be changed. When cutting a shape that is wider than 250 mm (9-13/16") (that is a shape measuring 250 to 1,000 mm (9-13/16" to 39-5/16") for the STX-8 or 160 to 1,000 mm (6-1/4" to 39-5/16") for the STX-7) on a single piece of material, the direction of cutting is rotated by  $90^{\circ}$ .

From the [File] menu, click [Print Setup].
For [Orientation], click [Landscape], then click [OK].

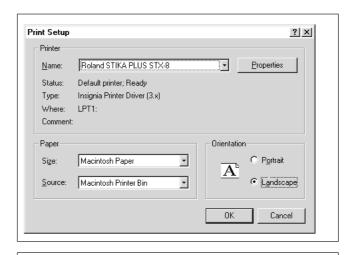

The orientation white portion of the screen changes from portrait to landscape. When cutting is actually performed, the on-screen state is rotated clockwise by 90°.

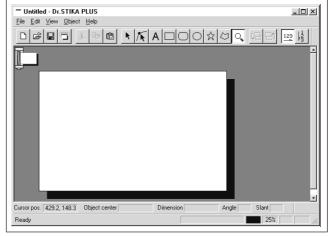

## ■ Tiled cutting for data larger than the cutting range

The Tiling function is used when cutting data that exceeds the maximum cutting area for a single sheet, which is 250 mm (9-13/16") wide by 1,000 mm (39-5/16") long in the case of the STX-8, or 160 mm (6-1/4") wide by 1,000 mm (39-5/16") long in the case of the STX-7. Using the Tiling function lets you set a cutting area for two sheets, which is 500 mm (19-5/8") wide by 1,000 mm (39-5/16") long in the case of the STX-8, or 320 mm (12-9/16") wide by 1,000 mm (39-5/16") long in the case of the STX-7. The data is split and is cut on two pieces of material.

### ■ Cutting tiled data

When tiling is used, a line is cut between the right-hand edge of the first page and the left-hand edge of the second page, as shown below. This is done to close any shapes that extend across the first and second pages. The cut length of this line is the length for the cutting range that has been set for the driver. Loading material that is shorter than the cutting range may result in the material coming loose. Be sure to load material that is longer than the cutting range that has been set.

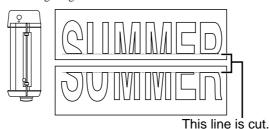

At the [File] menu, point to [Tiling] and click [2 Pages].

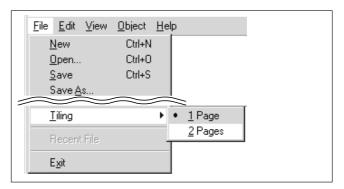

The on-screen cutting area appears with twice the sheet width (250 mm (9-13/16") x 2 for the STX-8, or 160 mm (6-1/4") x 2 for the STX-7). The width of the material for the first page is demarcated by broken lines. Create the data so that it fits within the cutting range.

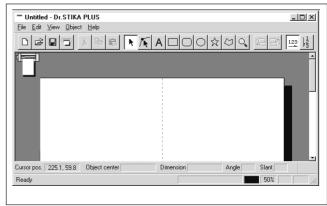

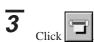

The message shown at right appears. Load the material and click [OK]. Follow the same steps as in "Performing Cutting" to carry out cutting.

When the computer has finished sending the data for the first page to the STX-8/7, a message prompting you to change the material appears. Make sure the operation of the STX-8/7 has stopped, then load the second piece of material. Click [OK] to start cutting the second page.

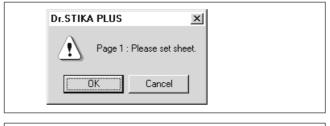

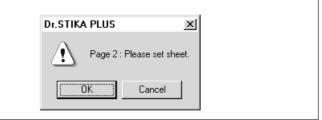

When cutting has ended, use a commercially available retractable-blade knife or the like to cut off the piece of material, taking care not to cut the portion of the backing paper shown by "----" in the figure at right. Then peel off the sheet. Use the commercially available knife to trim away the peeled backing paper.

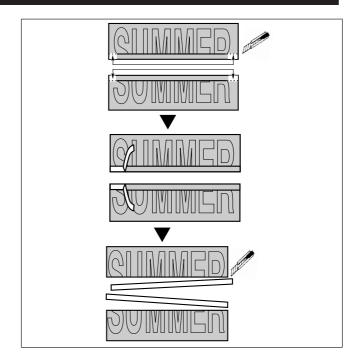

- Peel off excess portions of the sheet.
- **7** Flip over the material so the two pieces are face down. Carefully line up the edges of the two pages so that the two sections match, then use commercially available tape to tape them together.
- Flip the material back so that it is face up, and make sure the edges where the two sections meet are aligned correctly. Use the same steps described in "12 Applying the Cut Material" to transfer the sheet to the desired object.

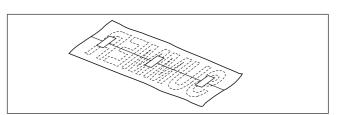

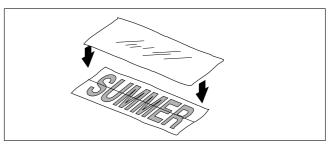

# 17 Care and cleaning

## Cleaning the Blade Tip

Remove any sheet scraps adhering to the blade tip.

## Cleaning the Blade Holder

Take off the tip of the blade holder and remove any pieces of material inside.

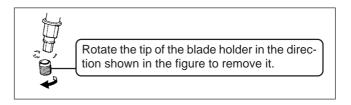

## Cleaning the Machine

If the machine becomes soiled, wipe it clean with a dry cloth.

Slight scratching of the blade protector poses no problem for operation. However, the blade protector should be replaced if it becomes so severely damaged that cutting is adversely affected. Consult your vendor or your nearest Roland DG Corp. sales office for replacement of the blade protector. (Replacement of the blade protector is a charged procedure.)

# 15 What to do if...

#### The Dr. STIKA PLUS doesn't function.

- Does the computer you're using provide the correct operating environment for the included software?

Check the conditions for the included software operating environment printed on the front cover of this manual and make sure that the computer offers a suitable environment.

### - Was the software installed using the setup program?

Be sure to use the setup program when installing the Dr. STIKA PLUS.

The setup program puts the files for each software package in the necessary locations to enable the software to be used under Windows 95.

### The STX-8/7 doesn't operate

- Is the STANDBY key on (with the STANDBY LED lit up)?

The power is off. Press the STANDBY key.

#### - Is the STANDBY LED not flashing?

<The LED flashes slowly (every 0.5 sec.) > (Only when using the STX-8)

This flashes when pen plotting has been selected for the driver and plotting is carried out. If this LED starts to flash, change the pen. Refer to the relevant help screens for the driver for instructions on how to carry out pen plotting.

<The STANDBY LED is flashing rapidly (every 0.1 sec.) >

A communication error has occurred. Switch off the power and check the cable connections and port settings for the drivers.

#### - Is the cable connected?

Switch off the power to the computer and the STX-8/7, and use a parallel cable to connect the two devices.

#### - Is the correct type of cable used?

The type of parallel cable (printer cable) may vary according to the computer model. Make the connection with the correct type of cable for the computer. Be sure the computer and the STX-8/7 are both switched off before attempting to attach or disconnect the parallel cable (printer cable).

#### Uncut areas remain, or areas are not cleanly cut.

- Is the amount of blade extension correct?

The amount of blade extension that has been set is too short for the material being used. Increase the extended length of the blade to the same thickness as the sheet portion.

#### - Is the blade broken?

Replace with a new blade.

### The results of cutting are displaced, and uncut portions

- Is the amount of blade extension correct?

The amount of blade extension that has been set is too long for the material being used. Increase the extended length of the blade to the same thickness as the sheet portion.

#### - Is the cutting speed correct?

The cutting speed is too fast. Change the driver setting to obtain a slower cutting speed. Please refer to the relevant help screens for the driver to set the cutting speed.

#### - Has the material size been set correctly?

Material smaller than the set cutting range has been loaded. Load material that matches the cutting range.

### - Pressing the STANDBY key does not switch off the power.

Unplug the AC adapter from the unit.

# **Specification**

Main unit Specification

|                                                           | STX-8                                                                                    | STX-7                                                                 |  |
|-----------------------------------------------------------|------------------------------------------------------------------------------------------|-----------------------------------------------------------------------|--|
| Max. cutting area                                         | 250 mm (X) x 1000 mm (Y)                                                                 | 160 mm (X) x 1000 mm (Y)                                              |  |
|                                                           | (9-13/16" (X) x 39-5/16" (Y) )                                                           | (6-1/4" (X) x 39-5/16" (Y) )                                          |  |
| Acceptable sheet size                                     | Width: 280—305 mm (11"—12")                                                              | Width: 200—215 mm (7-13/16"—8-7/16")                                  |  |
|                                                           | Length: 1100 mm (43-1/4") or less                                                        | Length: 1100 mm (43-1/4") or less                                     |  |
| Cutting speed                                             | 12—40 mm/sec. (7/16"/sec.—1-9/16"/sec.)                                                  |                                                                       |  |
| Acceptable material                                       | PVC sheet (0.1 mm (0.00394") or less in thickness, 0.3 mm (0.0118") or less in thickness |                                                                       |  |
|                                                           | including the backing board).                                                            |                                                                       |  |
| Control keys                                              | STANDBY key                                                                              |                                                                       |  |
| LED                                                       | STANDBY LED                                                                              |                                                                       |  |
| Interface                                                 | Parallel (in compliance with the specification of Centronics)                            |                                                                       |  |
| Power consumption                                         | Exclusive AC adapter (DC+12V 1.5 A)                                                      |                                                                       |  |
| Acoustic noise level                                      | Cutting mode: 50 dB (A) or less                                                          | Cutting mode: 47 dB (A) or less                                       |  |
|                                                           | (According to ISO 7779)                                                                  |                                                                       |  |
| External dimensions                                       | 419 mm (W) x 147 mm (D) x 95.5 mm (H)                                                    | 317 mm (W) x 147 mm (D) x 95.5 mm (H)                                 |  |
|                                                           | (16-1/2" (W) x 5-13/16" (D)) x 3-13/16" (H))                                             | (12-1/2" (W) x 5-13/16" (D)) x 3-13/16" (H))                          |  |
| Weight (unit only) 2 kg (4.4 lb.)                         |                                                                                          | 1.6 kg (3.5 lb.)                                                      |  |
| Operation temperature                                     | Operation temperature 5—40°C (41—104°F)                                                  |                                                                       |  |
| Operation humidity                                        | peration humidity 35—80 % (no condensation)                                              |                                                                       |  |
| Accessories Roland Software Package, Blade holder, Blade, |                                                                                          | AC adapter, Material for test cuts,                                   |  |
|                                                           | Applicationtape for test cuts, * Sheet setup guide                                       | t cuts, * Sheet setup guide, * Water based fiber tipped pen, * Paper, |  |
| STX-8/7 User's Manual                                     |                                                                                          |                                                                       |  |

<sup>\*</sup> Included only with the STX-8.

## **Interface Specification**

| [ Parallel ]        |                                                    |
|---------------------|----------------------------------------------------|
| Standard            | In compliance with the specification of Centronics |
| Input signal        | STROBE (1BIT), DATA (8BIT)                         |
| Output signal       | BUSY (1BIT), ACK (1BIT)                            |
| I/O signal level    | TTL level                                          |
| Transmission method | Asynchronous                                       |

# **Option Lists**

| Type                          | Model Nbr.  | Contents                                       |
|-------------------------------|-------------|------------------------------------------------|
| Cemented Carbide Blades       | ZEC-U1002   | 2 pcs./pkg                                     |
| Adjustable Depth Blade Holder | XD-CH3      | 1 pcs./pkg                                     |
| Pressurized Oil Based         | XD-BPHG     | Holder (with one black refill for test)        |
| Ball-point Pen                | XD-3M-BLK   | Replaceable Refill 3 pcs./pkg, All Black       |
|                               | XD-3M-RED   | Replaceable Refill 3 pcs./pkg, All Red         |
|                               | XD-3M-BLU   | Replaceable Refill 3 pcs./pkg, All Blue        |
|                               | XD-3M-GRN   | Replaceable Refill 3 pcs./pkg, All Green       |
| Thick Water-based             | XD-4SPA-WBG | 4 pcs./pkg, All Black                          |
| Fiber Tipped Pens             | XD-4SPB-WBG | 4 pcs./pkg, 1 Each Black, Red, Blue, Green     |
| (Line Thickness : 2.0 mm)     | XD-4SPC-WBG | 4 pcs./pkg, 1 Each Brown, Purple, Pink, Orange |
|                               | XD-4SPD-WBG | 4 pcs./pkg, All Red                            |
|                               | XD-4SPE-WBG | 4 pcs./pkg, All Blue                           |
|                               | XD-4SPF-WBG | 4 pcs./pkg, All Green                          |
|                               | XD-4SPG-WBG | 4 pcs./pkg, All Orange                         |
|                               | XD-4SPH-WBG | 4 pcs./pkg, All Pink                           |
|                               | XD-4SPI-WBG | 4 pcs./pkg, All Brown                          |
|                               | XD-4SPJ-WBG | 4 pcs./pkg, All Purple                         |

# Please read this agreement carefully before opening the sealed package or the sealed disk package

Opening the sealed package or sealed disk package implies your acceptance of the terms and conditions of this agreement. If you do NOT accept this agreement, retain the package UNOPENED. (This product is just one of included items. Please be aware that any amount of the purchase price will not be refunded for return of this product as a single item, regardless of whether the package is opened or unopened.) The enclosed Roland product is a single user version.

### **Roland License Agreement**

Roland DG Corporation ("Roland") grants you a non-assignable and non-exclusive right to use the COMPUTER PROGRAMS in this package ("Software") under this agreement with the following terms and conditions.

1. Coming into Force This agreement comes into force when you purchase and open the sealed package

or sealed disk package.

The effective date of this agreement is the date when you open the sealed package

or sealed disk package.

2. Property Copyright and property of this Software, logo, name, manual and all literature

for this Software belong to Roland and its licenser.

The followings are prohibited:

(1) Unauthorized copying the Software or any of its support file, program module

or literature

(2) Reverse engineering, disassembling, decompiling or any other attempt to

discover the source code of the Software.

3. Bounds of License Roland does not grant you to sub-license, rent, assign or transfer the right granted

under this agreement nor the Software itself (including the accompanying items)

to any third party.

You may not provide use of the Software through time-sharing service and/or network system to any third party who is not individually licensed to use this

Software.

You may use the Software by one person with using a single computer in which

the Software is installed.

4. Reproduction You may make one copy of the Software only for back-up purpose. The property

of the copied Software belongs to Roland.

You may install the Software into the hard disk of a single computer.

5. Cancellation Roland retains the right to terminate this agreement without notice immediately

when any of followings occurs:

(1) When you violate any article of this agreement.

(2) When you make any serious breach of faith regarding this agreement.

6. Limitations on Liability Roland may change the specifications of this Software or its material without

notice.

Roland shall not be liable for any damage that may caused by the use of the

Software or by exercise of the right licensed by this agreement.

7. Governing Law This agreement is governed by the laws of Japan, and the parties shall submit to

the exclusive jurisdiction of the Japanese Court.